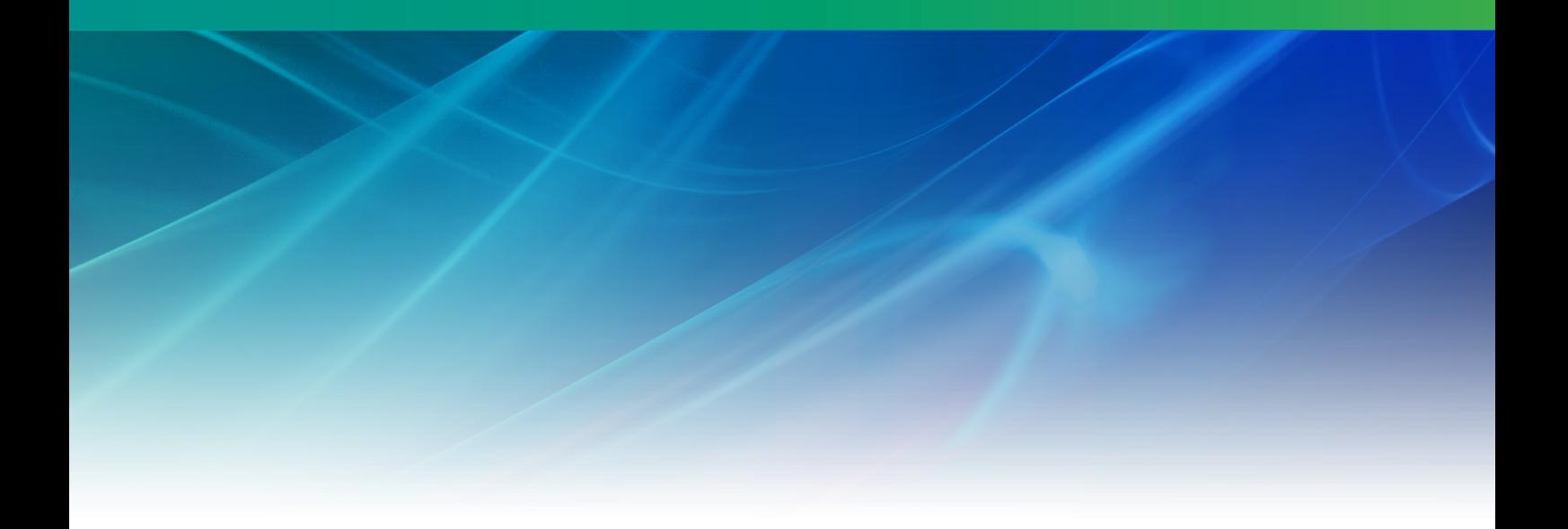

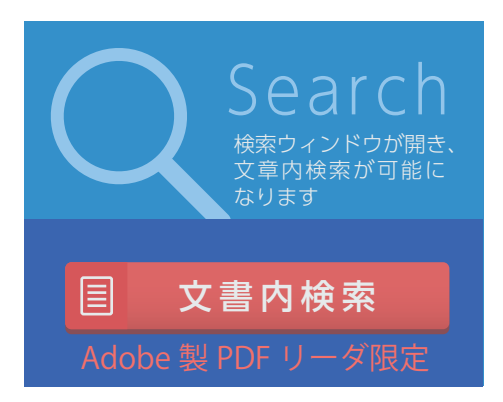

# Nuorium **Optimizer**

SIMPLE チュートリアル V27

株式会社NTTデータ数理システム

2024年12月

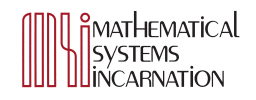

## **目 次**

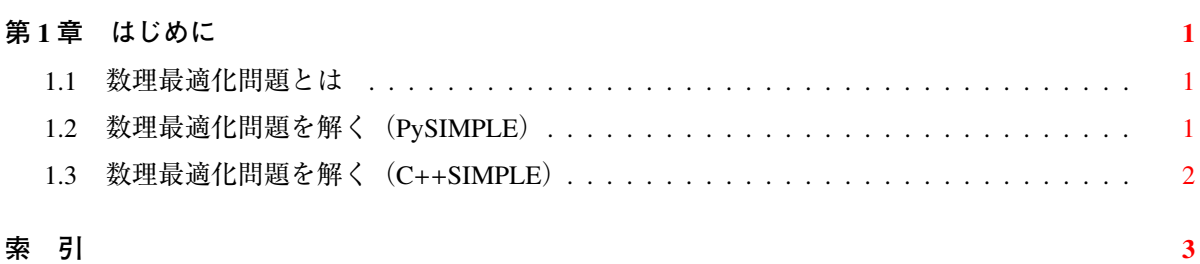

<span id="page-2-2"></span><span id="page-2-0"></span>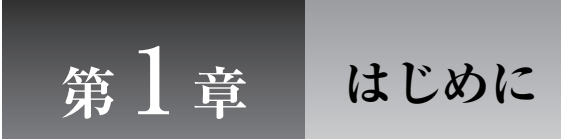

Nuorium Optimizer は数理最適化問題を解くための汎用ソルバであり、SIMPLE は数理最適化問題を 記述するモデリング言語の総称です. そしてそれらの専用 GUI 環境が Nuorium です.

本稿は Nuorium Optimizer/SIMPLE の基本的な機能に関するチュートリアルです. 本稿を一読してい ただければ、Nuorium Optimizer/SIMPLE の基本的な利用方法がご理解いただけると思います.

#### 1.1 **数理最適化問題とは**

数理最適化問題とは,「与えられた条件の下で,望ましさの尺度を表す何らかの関数の最小値(最大 値)を求め,さらにその最小値(最大値)を与える不特定要素の値を決定する」という問題です.

上記における,「与えられた条件」は制約条件,「望ましさの尺度を表す関数」は目的関数,「不特定 要素」は変数と一般に呼ばれています.この用語を用いて書き直すと,数理最適化問題とは,「制約条 件を満たす範囲における目的関数の最小値(最大値)及びその最小値(最大値)を与える変数を求め る問題」といえます.

例えば,*x* ≥ 0 において 3*x* + 2 の最小値を求める問題は,数理最適化問題です.この場合,制約条 件は *x* ≥ 0,目的関数は 3*x* + 2,変数は *x* となります.

この問題は数理最適化の世界では次のように書かれます:

- 目的関数:3*x* + 2 →最小化
- 制約条件:*x* ≥ 0

考える間もなく、上記の数理最適化問題の最もよい目的関数値は2(x = 0のとき)となります. こ のときの変数の値を最適解と呼びます.

最適解を求めることを「数理最適化問題を解く」あるいは「最適化する」といいます.

#### <span id="page-2-1"></span>1.2 **数理最適化問題を解く(**PySIMPLE**)**

早速 Windows 版 Nuorium Optimizer の GUI 環境である Nuorium およびモデリング言語 PySIMPLE を 用いて数理最適化問題を解いてみましょう. まずは Windows のスタートメニューから「すべてのプロ グラム」→「MSI Solutions」→「Nuorium」を選択してください.

メニューの「ファイル」→「新規作成」→「新規作成(.py)」を選択します.

表示された画面左のパネルにある untitled.py タブで次のように書き,メニューの「ファイル」→「名 前を付けて保存」で適当な場所にファイルを保存します.

```
from pysimple import *
x = \text{Variable}()p = Problem(type=min)
p += 3*x + 2
p \leftrightarrow x \rightarrow 0p.solve()
```
次に、画面左上の実行単位(「デフォルト」となっている箇所)をクリックし、「Python@Nuorium」 に変更します.

最後に、画面左上の「実行」ボタンを押すと Nuorium Optimizer が計算を開始し、画面右のパネルに 各種出力が表示されます.

この一連の操作で,あなたは Nuorium Optimizer を使って次の数理最適化問題を解いたことになり ます.

- 目的関数:3*x* + 2 →最小化
- 制約条件:*x* ≥ 0

#### 1.3 **数理最適化問題を解く(**C++SIMPLE**)**

本節ではモデリング言語 C++SIMPLE を用いて数理最適化問題を解く方法を説明します.

Windows のスタートメニューから「すべてのプログラム」→「MSI Solutions」→「Nuorium」を選択 してください.

表示された画面左のパネルにある newModel.smp タブで次のように書き,メニューの「ファイル」→ 「名前を付けて保存」で適当な場所にファイルを保存します.

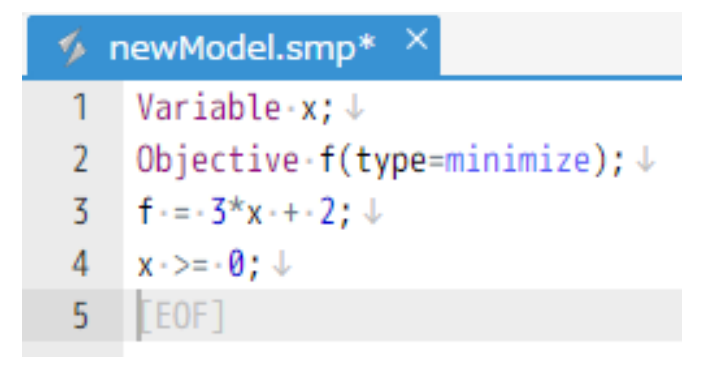

最後に,画面左上の「実行」ボタンを押すと Nuorium Optimizer が計算を開始し,画面右のパネルに 各種出力が表示されます.

### 索 引

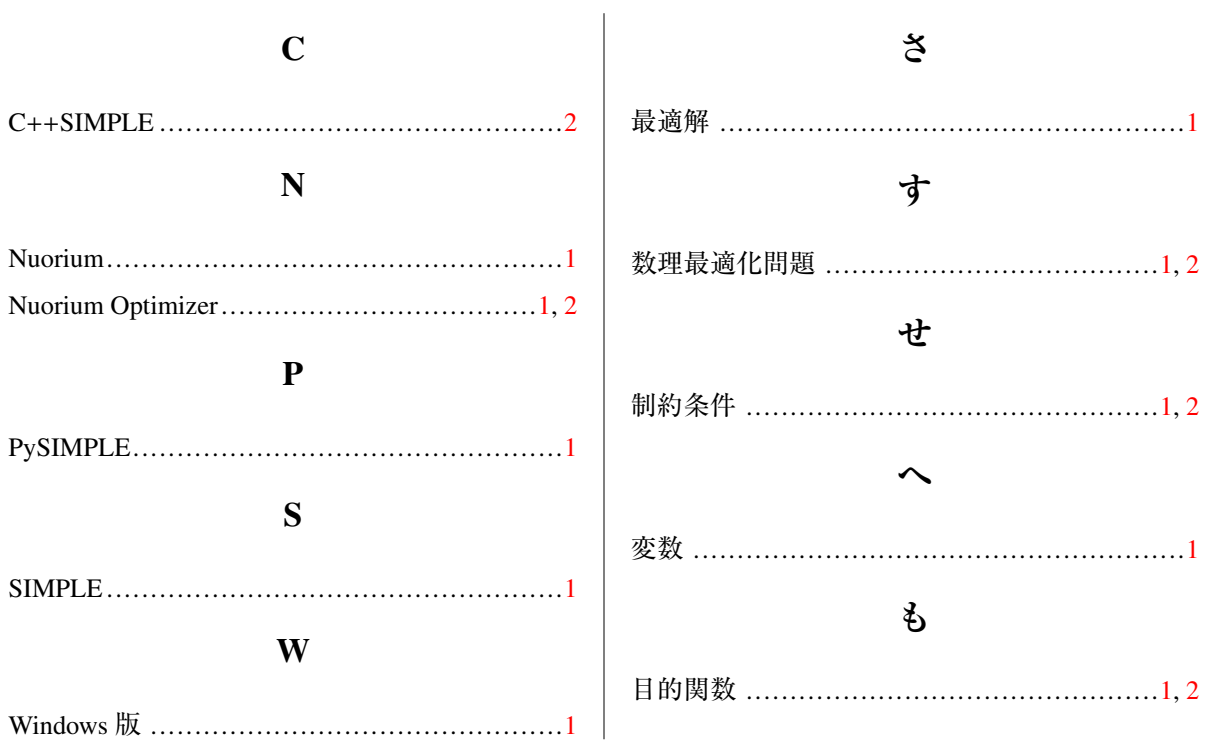